$\mathbb{Z}$ 

 $\mathbb{Z}$ 

## **Pdf-bestand maken met PDFCreator (Windows)**

PDFCreator is een gratis PDF-maker. Je kunt deze downloaden via onze website bij 'Klantenservice'. Helaas is deze niet beschikbaar voor de Mac.

- 1. Start de installatie van PDFCreator en volg de stappen. Kies bij de stap om onderdelen te installeren de 'Compacte installatie'. Na installatie is PDFCreator beschikbaar als virtuele printer.
- 2. Ga naar je control panel in Windows (devices and printers). Selecteer PDFCreator in de lijst van printers. Ga naar de advanced instellingen en vul hier het juiste formaat in, welke je ook hebt gebruikt bij de Word pagina-instellingen. Klik vervolgens op ok en toepassen.
- 3. Start PDFCreator als deze nog niet gestart is. Klik op de tab 'Profile' en de tab "Convert" kies de instelling zoals in de schreenshot op de pagina hiernaast. Ga naar 'Settings' en vervolgens naar het tabje 'Save'. Zorg dat bij 'Select default file format' de optie 'PDF/X' is geselecteerd. Hierna kiest je onderaan het venster 'Save'. De instellingen zijn nu opgeslagen.
- 4. Terug in het venster van PDFCreator kiest u wederom 'Save'. Je kan het PDF nu een naam geven en opslaan naar een gewenste locatie.

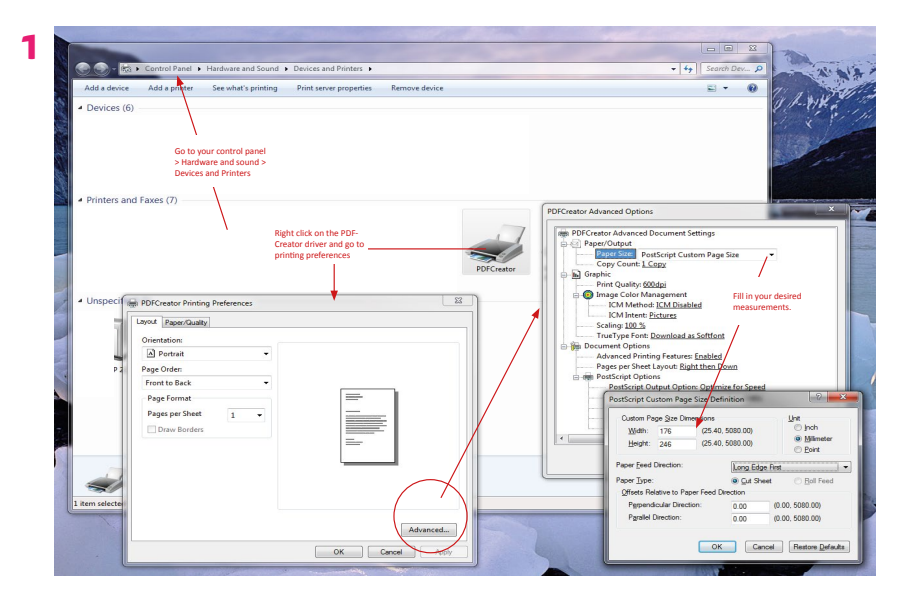

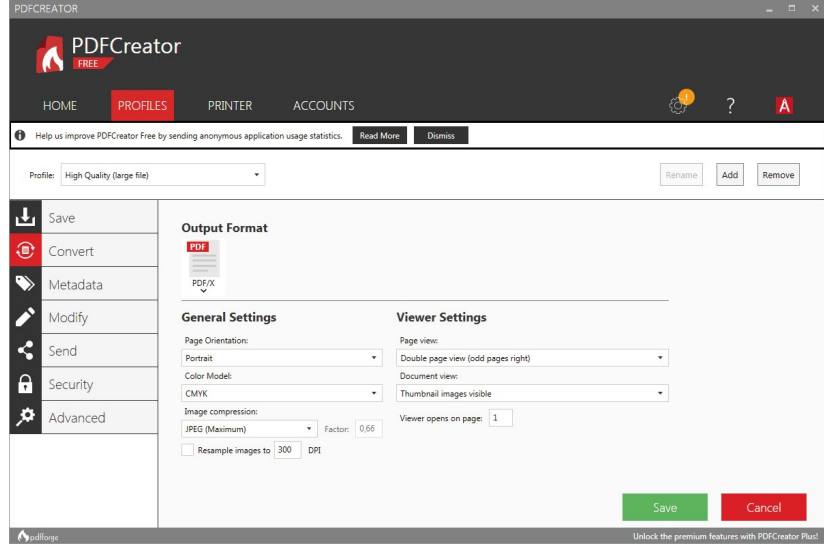

Selecteer het 'High Quality' profiel bij het venster van PDFCreator

**3**

**2**

Go to PROFILES and fill in the fields like below. Then save.

## Zoek je bestand op en klik op convert ...

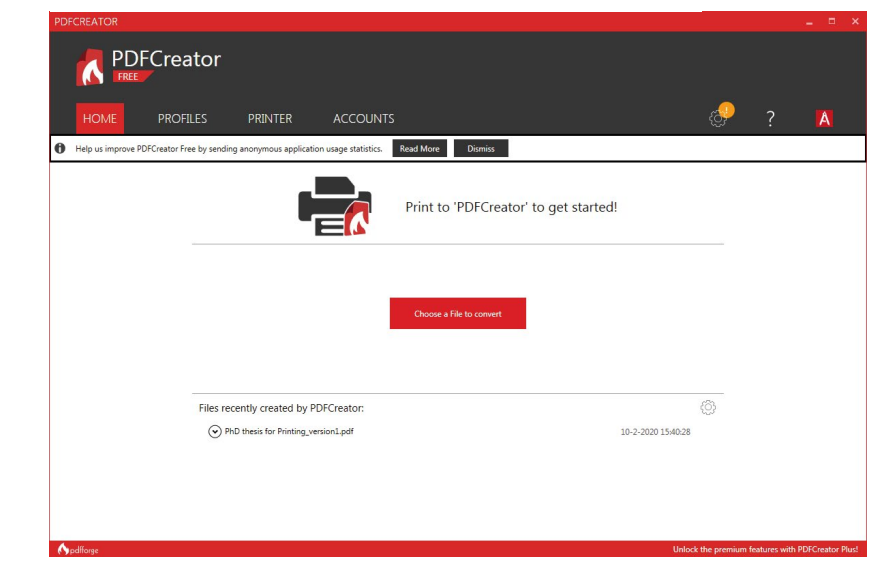